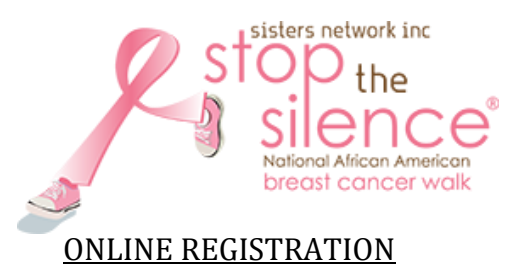

- 1. Go to https://www.stopthesilencewalk.org
- 2. Click 'Register for the Walk' from the top menu option.

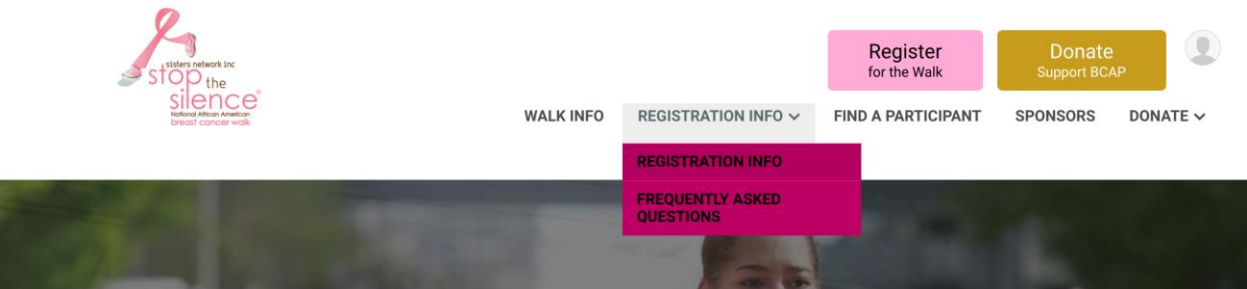

3. Select who you are registering and complete the Basic Info & Additional Info section. Enter your email address (**which will be your username**). Next, create a password for your registration. This is an individual password in the RunSignUp system, so you are able to access your registration details.

Already have a RunSignUp account? Click enter login information, click '**Sign In**, click on your name under 'Who are you registering?' then verify your contact information before continuing thru the registration process.

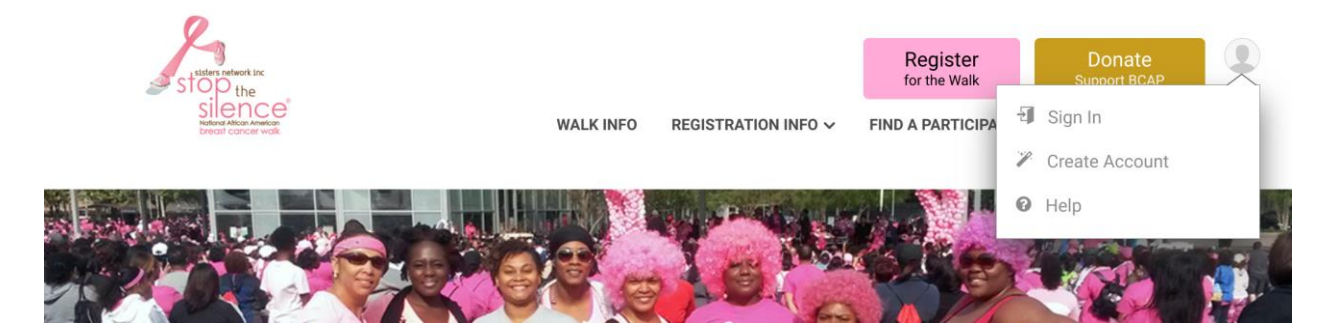

**Forgot password?** Click 'Forgot Password?' enter your email address, click 'Reset Password' to receive email instructions to reset your password.

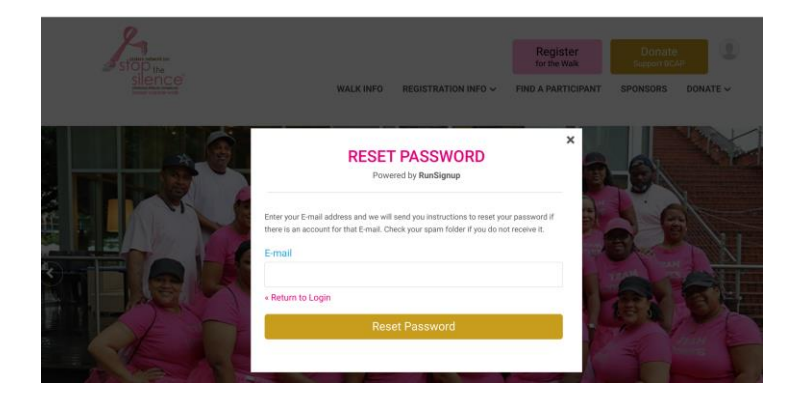

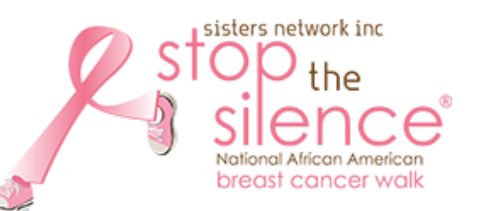

4. Choose your registration preference i.e., Individual, Team Captain and proceed.

5. Answer the question '**Would you like to join or create a Team?**

a. Select 'Yes' if you are a Team Captain or Team member (follow next steps)

b. Select 'No' if you are an Individual and continue registration process.

(1) Team Captains, you will create your team and enter your Team Name under the option '**Create a New Team.**' **NOTE:** Team Captains must register first and create their team before team members can join.

(2) Team Members, you will select the team you wish to join from the drop-down list, under the option '**Join an Existing Team'**.

Team members, if you enter the registration process from the 'Teams' menu page and select 'Join' beside the team you wish to join, you will not see the question 'Would you like to join a team?' this question is automatically answered and not shown.

b. Select 'No' if you are an Individual walker and do not wish to join or create a team.

5. Answer applicable questions i.e., if you are a breast cancer survivor.

6. Under Team Fundraiser Section a.) Team Captains

2) If the Team Name is not shown, is incorrect, or if you are using a different Team Name from the previous year select 'No. I do not want to bring back my team fundraiser, select 'Yes' to Create a Team Fundraiser and enter the correct team under 'New Team Fundraiser Name'.

b. Team members ensure the correct team name is selected under Team Fundraiser Name.

c. If you did not wish to join a team, ensure no team is selected.

d. **Optional--** You may also set a fundraiser goal, enter a personal message to display on your fundraiser page, and make a donation.

7. Click continue for final review of your registration. Enter your payment and select confirm payment.

## *Once Registration is completed. Please keep a copy of the email confirmation for your records.*

Thank you for registering for Sisters Network Inc. 11<sup>th</sup> Annual Stop the Silence 5K Walk/Run.